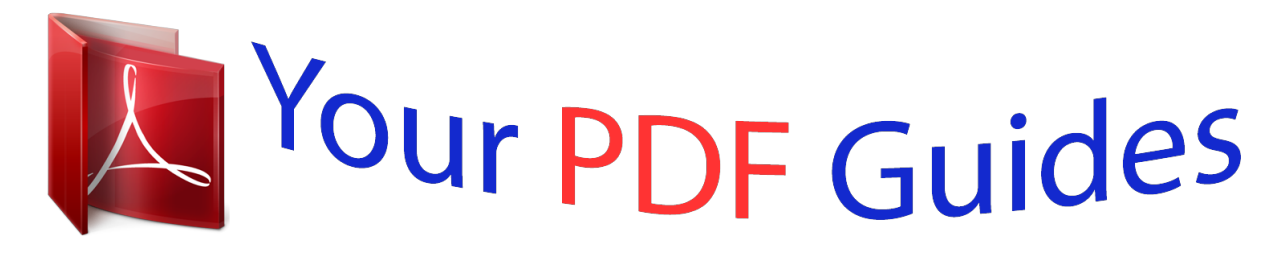

You can read the recommendations in the user guide, the technical guide or the installation guide for KODAK SLICE R502. You'll find the answers to all your questions on the KODAK SLICE R502 in the user manual (information, specifications, safety advice, size, accessories, etc.). Detailed instructions for use are in the User's Guide.

> **User manual KODAK SLICE R502 User guide KODAK SLICE R502 Operating instructions KODAK SLICE R502 Instructions for use KODAK SLICE R502 Instruction manual KODAK SLICE R502**

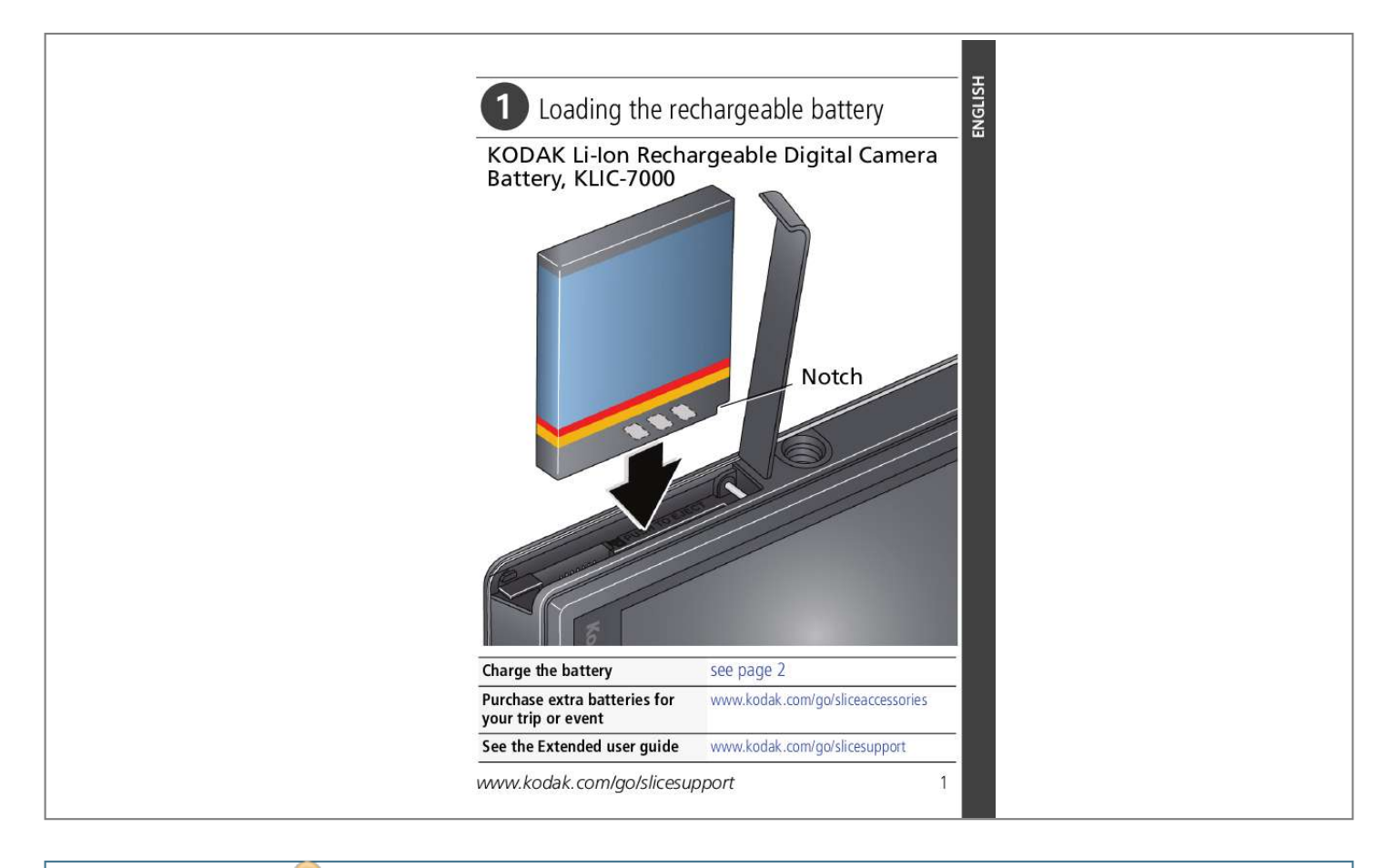

[You're reading an excerpt. Click here to read official KODAK SLICE](http://yourpdfguides.com/dref/2430770) [R502 user guide](http://yourpdfguides.com/dref/2430770) <http://yourpdfguides.com/dref/2430770>

## *Manual abstract:*

*kodak.com/go/sliceaccessories www.kodak.com/go/slicesupport www.kodak.com/go/slicesupport 1 ENGLISH ENGLISH Charging the battery If your package includes an adapter: 1 Turn OFF the camera. Cable, 2 Connect/the KODAK Camera USBonly the cable Micro B 5-Pin and charger. (Use included with this camera!) Battery Charging light: · Blinking: charging · Steady: finished Your adapter may differ. If your package includes a charger: Your adapter may differ. 2 www. kodak.com/go/easysharecenter Storing pictures on a microSD/SDHC Card You must purchase a microSD or microSDHC Card to store more pictures and videos. CAUTION: Inserting or removing a card when the camera is on may damage the pictures, card, or camera. 1 Turn off the camera. 2 Insert or remove*

*the card. @@To clean the contacts, use a dry cotton swab or a lint-free cloth. @@2 Tap your language. 3 Tap X to accept. 1 Tap Set Date/Time. to change date 2 format, date, and time. @@@@Your SLICE Album keeps copies, so you can relive the experience of each picture! Learn more about SLICE Album See the Extended user guide see page 18 www.kodak.com/go/slicesupport www.kodak.com/go/slicesupport 5 ENGLISH ENGLISH Using picture-taking shortcuts If shortcuts are hidden, tap the top of the LCD to show them. Self timer/Burst Exposure Compensation Flash mode Capture mode Focus mode Tag Menu Hide shortcuts Battery level IMPORTANT: Know when your battery needs charging. The battery level icon works like the gas gauge in your car but appears only when the battery requires your attention. Charge the battery whenever necessary. Charge the battery Purchase extra batteries for your trip or event see page 2 www.kodak. com/go/sliceaccessories 6 www.kodak.com/go/easysharecenter Reviewing pictures 1 2 For previous/ next picture... tap the left/right side of the LCD or swipe If the microSD Card icon is displayed, the newest picture/video from the card appears. (If the SLICE Album icon is displayed, tap it, then tap the microSD Card icon.) www.kodak.com/go/slicesupport 7 ENGLISH ENGLISH Using the review shortcuts If shortcuts are hidden, tap the top of the LCD to show them. Share Select Delete Card or SLICE Album Tag Edit Menu Hide shortcuts Battery level Thumbnail Bar See the Extended user guide www.kodak.com/go/slicesupport 8 www.kodak.com/go/easysharecenter Transferring pictures to your computer Download KODAK Software--so it's easy to transfer and share pictures and videos. Make sure the computer is connected to the Internet. When you connect the camera to the computer, the KODAK Software Downloader automatically runs. Follow the prompts to download and install KODAK Software.\* 1 2 Turn off the camera. Use the KODAK Camera USB Cable, Micro B / 5-Pin to connect camera to computer. (Use only the cable included with this camera!) Turn on the camera. Follow the prompts to run the KODAK Software Downloader on your computer. After the software is installed, follow the prompts to transfer pictures and videos to your computer. 3 4 5 \* If the KODAK Downloader does not run, find and launch it here: · WINDOWS OS: in My Computer · MAC OS: on the Desktop NOTE: You can also use a card reader to transfer your pictures/videos. Download Software later www.kodak.com/go/camerasw www.kodak.com/go/slicesupport 9 ENGLISH ENGLISH Using on-camera Help 1 2 3 Tap the Menu icon. On a main menu, Tap/hold a menu item. icon is available, tap it.) (Or, when an Drag or swipe to scroll through a Help topic. Sharing via social networking sites IMPORTANT: To use the social networking features, you need to download KODAK Software. 1 2 3 4 Press the Review button Tap the Share icon. , then find a picture/video. Tap one or more social networking sites so a check mark appears. (Drag or swipe the list of sites.) When finished, tap X. When you transfer the picture to your computer, it is sent to the networking site(s) that you chose. www. kodak.com/go/slicesupport See the Extended user guide 10 www.kodak.com/go/easysharecenter Keep learning about your camera! Keep learning! Finish reading this book, so you can take and share your best pictures! Go to www.kodak. com/go/slicesupport for: · the Extended user guide · Step-by-Step Solutions & Repair · interactive tutorials · FAQs · downloads · accessories · printing information · product registration Front view Power Shutter Zoom Video Recording/ AF Assist light Microphone Review Flash Lens www.kodak.com/go/slicesupport 11 ENGLISH ENGLISH Back view LCD touchscreen Strap post USB port Battery compartment microSD, microSDHC Card slot 12 www.kodak.com/go/easysharecenter Using the touchscreen Tap Swipe Drag www. kodak.com/go/slicesupport 13 ENGLISH 1 1 2 3 Taking pictures/videos Taking a video Tap the Capture icon. @@@@@@@@More creative control. @@@@@@@@@@@@@@Press Telephoto (T) to zoom in. @@@@@@@@Every time you take a picture. NOTE: Not available in Smart Capture mode. @@A preflash does not fire; the camera corrects red eye. NOTE: Image processing takes longer than when using preflash. Never. @@@@@@You can tag people, locations, or keywords. @@Tap the left/right side of the screen (or swipe) to find a picture that contains faces. 2 Tap the Tag icon, tap Tag People, then tap Apply Tags. A Name box is superimposed over each detected face (up to 5). 3 If the camera recognizes a face, confirm it. (If you do nothing, the camera assumes that the names are correct.) If the camera is not correct, tap the Name box, then choose an existing name or add a new one. Repeat these steps to assign names to other faces. When finished, tap X. Assigning location tags to pictures 1 Press the Review button, then find a picture to tag. 2 Tap the Tag icon, then tap Location. 3 Tap Enter New Location or Recent Location. When finished, tap X. Navteq is a trademark in the U.S. and other countries. www.kodak.com/go/slicesupport 19 Using your SLICE Album Assigning keyword tags to pictures 1 Press the Review button, then find a picture to tag. 2 Tap the Tag icon, then tap Keyword Tag. 3 Tap an existing keyword or tap Add New. Using the Search feature to find pictures Tag pictures to make them easy to find, later. (See page 19.) All By faces By date 1 Press the Review button. 2 Tap the microSD Card or SLICE Album icon. To view the previous/next picture, either swipe left/right or touch the left/right side of the screen. To view thumbnails, tap (or drag up) the thumbnail bar. To exit the Search feature, tap X. www.kodak.com/go/easysharecenter 20 Using your SLICE Album More details about the SLICE Album When you transfer pictures to your computer, only the full-size versions are transferred. If you delete a picture during a quickview, that picture is not created in the SLICE Album. If you delete a picture from a card or internal memory, that picture is not deleted from the SLICE Album.* [You're reading an excerpt. Click here to read official KODAK SLICE](http://yourpdfguides.com/dref/2430770) [R502 user guide](http://yourpdfguides.com/dref/2430770) <http://yourpdfguides.com/dref/2430770>

 *If you edit a picture on the card or internal memory, that picture is updated in the SLICE Album. www.kodak.com/go/slicesupport 21 3 Getting help For product support, go to www.kodak.com/go/slicesupport and choose Step-by-Step Solutions & Repair. If the camera does not turn on/off: If battery power is extremely low, the camera may turn off. @@In the U.*

*S. @@See page 1. @@@@See page 1. If the problem persists: Verify that you are using the correct battery. Go to www.*

*kodak.com/go/batterychart. Recharge the battery or install a new one. See page 1. If the problem persists, go to www.*

*kodak.com/go/wwcontacts to locate your nearest repair center. Download software Register your camera Email, write, or chat with Kodak (where available) www.kodak.com/go/slicedownloads www.kodak.com/go/register www.kodak.com/go/contact 22 www.kodak.*

*com/go/easysharecenter 4 Appendix Upgrading your software and firmware Download the latest versions of KODAK Software and the camera firmwa.*

[You're reading an excerpt. Click here to read official KODAK SLICE](http://yourpdfguides.com/dref/2430770) [R502 user guide](http://yourpdfguides.com/dref/2430770)

<http://yourpdfguides.com/dref/2430770>